## **Инструкция по работе с конструктором отчетов информационной системы «Телемедицинская система дистанционных консультаций федерального и регионального уровней»**

- 1. Конструктор отчетов является универсальным инструментов по формированию агрегируемых (статистических) и детализированных отчетов по телемедицинским консультациям.
- 2. Конструктор отчетов доступен каждому пользователю системы с учетом прав доступа, согласно ролевой модели пользователей.
- 3. Созданные отчеты сохраняются и доступны только в рамках учетной записи пользователя, под которой создавался отчет.
- 4. Каждый отчет возможно отредактировать, удалить или выгрузить, выбрав необходимый временной период.
- 5. Для работы с конструктором отчетов необходимо перейти по кнопке «Конструктор отчетов» (Рисунок 1).

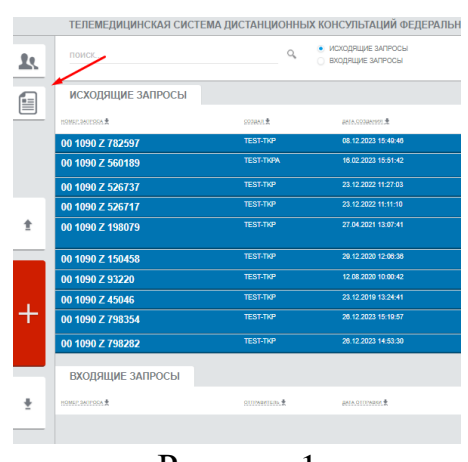

Рисунок 1

- 6. При переходе пользователь попадает в личный кабинет отчетов, где ему доступны следующие действия (Рисунок 2):
	- 1) Выбор отчета из списка. Доступен после создания и сохранения хотя бы одного отчета;
	- 2) Выбор временного периода. Период можно выбрать с использованием календаря или ручного ввода даты и времени;
	- 3) Удаление созданного отчета;
	- 4) Редактирование созданного отчета. При редактировании отчета нельзя изменить тип отчета или выбор по критерию дат;
	- 5) Формирование (выгрузка) отчета;
	- 6) Создание нового отчета.

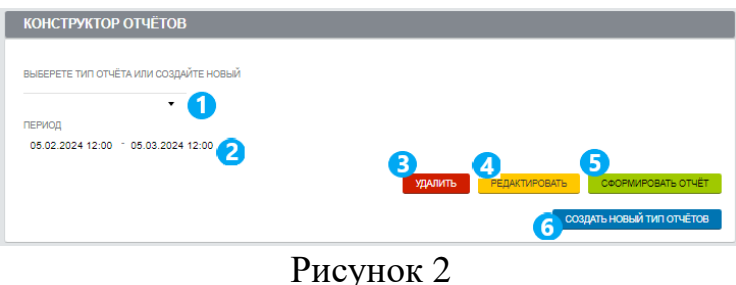

- 7. Для создания нового отчета необходимо нажать на кнопку «Создать новый тип отчетов», после чего вы попадете на первый шаг формирования отчета. На первом шаге пользователю доступны такие основные настройки, как (Рисунок 3):
	- 1) Выбор блока информационной системы. Каждый блок содержит в себе атрибутный состав того или иного раздела информационной системы. Для выбора блока необходимо проставить чек-бокс напротив интересующего блока. Выбирать можно любое количество блоков в зависимости от потребностей к отчету;
	- 2) Выбор типа отчета. На выбор доступен стандартный и агрегируемый тип отчета. Стандартный отчет позволяет пользователю выгрузить каждую телемедицинскую консультацию построчно с набором полей, который определит пользователь на втором шаге создания отчета. Агрегируемый отчет выгружает уже готовые посчитанные показатели, согласно набору полей, который определит пользователь на втором шаге создания отчета;
	- 3) Выбор по критерию дат. Данная настройка определяет по какой дате (дата заключения или дата создания запроса) будут выгружаться телемедицинские консультаций в выбранный временной период. При выборе «дата создания заключения» в выбранный временной период будут выгружаться проведенные телемедицинские консультации, на которые дано заключение консультанта. При выборе «дата создания запроса» будут выгружаться созданные в выбранный временной период запросы.
	- 4) Поле для ввода наименования отчета.
	- 5) Кнопка «Далее» при нажатии которой пользователь переходит ко второму шагу создания отчета.

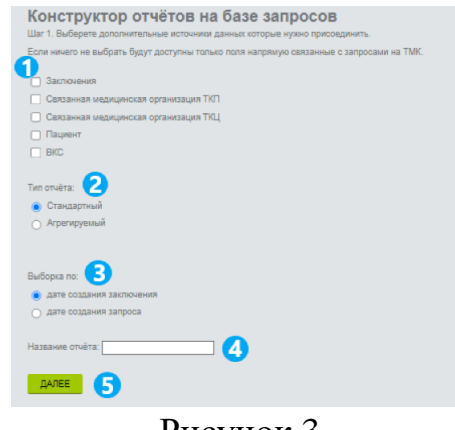

Рисунок 3

- 8. На втором шаге создания отчета конструктор отчетов имеет рабочие поля, согласно выбранным блокам на первом шаге, и предпросмотр отчета пользователя.
- 9. Для формирования отчета необходимо перенести нужны поля, зажав левой кнопки мыши на нужном поле, в рабочие области отчета (Рисунок 4).

| Конструктор отчётов на базе запросов<br>Шаг 2. Предпросмотр данных и формирование колонок отчёта. | Рабочие области                |              |
|---------------------------------------------------------------------------------------------------|--------------------------------|--------------|
| Дата создания запроса<br>Профиль консультации ТКП                                                 |                                | Bcero        |
| Twn sanpoca -<br>Поля<br>Сокращенное название ТКЦ<br>Номер запроса                                |                                | Предпросмотр |
| Craryc sanpoca<br>История болезни                                                                 |                                |              |
| Диагноз основной<br>Диагноз дополнительный<br>Код МКБ-10 ТКП                                      |                                |              |
|                                                                                                   | $\mathbf{r}$<br>$\overline{ }$ |              |

Рисунок 4

10.После перетягивания полей в рабочие области в поле предпросмотра пользователь может увидеть пример создаваемого отчета (Рисунок 5).

| Конструктор отчётов на базе запросов<br>Шаг 2. Предпросмотр данных и формирование колонок отчёта. |                                     |                                                      |          |                                                              |                                                                              |                    |       |                |
|---------------------------------------------------------------------------------------------------|-------------------------------------|------------------------------------------------------|----------|--------------------------------------------------------------|------------------------------------------------------------------------------|--------------------|-------|----------------|
|                                                                                                   |                                     |                                                      |          |                                                              |                                                                              |                    |       |                |
| Дата создания запроса                                                                             | Номер запроса                       |                                                      |          | Номер запроса Тип запроса Профиль консультации ТКП           | Сокращенное название ТКЦ                                                     | Дата<br>заключения | Bcero |                |
| Статус запроса<br>История болезни                                                                 | Twn sanpoca<br>Профиль консультации | 00 1090 Z 33783 Плановый                             |          | Авиационная и космическая<br>медицина                        | Федеральный центр медицины катастроф МЗ<br>P <sub></sub>                     |                    |       |                |
| Диагноз основной                                                                                  | <b>TKFI</b>                         | 00 1090 Z 85782 Плановый<br>00 1090 Z 89295 Плановый |          | Сердечно-сосудистая хирургия<br>Сердечно-сосудистая хирургия | (ЗАПРОСЫ НЕ ОТПРАВЛЯТЬ) Тестовый ТКЦ<br>(ЗАПРОСЫ НЕ ОТПРАВЛЯТЬ) Тестовый ТКЦ |                    |       | $\blacksquare$ |
| Диагноз дополнительный                                                                            | Сокращенное название<br><b>TKLI</b> | 00 1090 Z<br>113117                                  | Плановый | Сердечно-сосудистая хирургия                                 | (ЗАПРОСЫ НЕ ОТПРАВЛЯТЬ) Тестовый ТКЦ                                         |                    |       |                |
| Kon MKB-10 TKN<br>Расшифровка МКБ-10 ТКП                                                          | Дата заключения                     | 00 1090 Z<br>116730                                  | Плановый | Офтальмология                                                | ФГАУ "НМИЦ "МНТК" им С.Н.Федорова",<br>г. Краснодар                          |                    |       |                |
| Цель консультации                                                                                 |                                     | 00 1090 Z<br>129762                                  |          | Экстренный Акушерство и гинекология                          | (ЗАПРОСЫ НЕ ОТПРАВЛЯТЬ) Тестовый ТКЦ                                         |                    |       |                |
| Доп. вопросы к консультантам                                                                      |                                     | 00 1090 Z<br>150458                                  | Плановый | Сердечно-сосудистая хирургия                                 | (ЗАПРОСЫ НЕ ОТПРАВЛЯТЬ) Тестовый ТКЦ                                         |                    |       |                |
| Пациент находится в стационаре                                                                    |                                     |                                                      |          |                                                              |                                                                              | Bcero              |       |                |
| Памила исследований                                                                               |                                     |                                                      |          |                                                              |                                                                              |                    |       |                |

Рисунок 5

11.При создании агрегируемого отчета необходимо использовать столбцы и строки конструктора отчетов (Рисунок 6). Если при создании стандартного отчета поле будет размещено в столбцы агрегируемого отчета, то конструктор отчетов выдаст при формировании (выгрузке) отчета ошибку.

| Конструктор отчётов на базе запросов<br>Шаг 2. Предпросмотр данных и формирование колонок отчёта. |                                     |                     |                                              |                                      |                                            |                    |  |                           |  |
|---------------------------------------------------------------------------------------------------|-------------------------------------|---------------------|----------------------------------------------|--------------------------------------|--------------------------------------------|--------------------|--|---------------------------|--|
|                                                                                                   |                                     |                     | Тип запроса Столбцы агрегируемого отчета     |                                      |                                            |                    |  |                           |  |
| Дата создания запроса                                                                             | Homep sanpoca                       |                     |                                              |                                      |                                            | <b>Тип запроса</b> |  | Плановый Экстренный Всего |  |
| Craryc sanpoca                                                                                    | Профиль консультации                |                     | Номер запроса Профиль консультации ТКП       | Сокращенное название ТКЦ             |                                            |                    |  |                           |  |
| История болезни                                                                                   | <b>TKN</b>                          | 00 1090 Z 33783     | Авиационная и космическая<br>медицина        |                                      | Федеральный центр медицины катастроф МЗ РФ |                    |  |                           |  |
| Диагноз основной                                                                                  | Сокрашенное название<br><b>TKLI</b> |                     | 00 1090 Z 85782 Сердечно-сосудистая хирургия | (ЗАПРОСЫ НЕ ОТПРАВЛЯТЬ) Тестовый ТКЦ |                                            |                    |  |                           |  |
| Диагноз дополнительный                                                                            | Столбцы<br>стандартного             |                     | 00 1090 Z 89295 Сердечно-сосудистая хирургия |                                      | (ЗАПРОСЫ НЕ ОТПРАВЛЯТЬ) Тестовый ТКЦ       |                    |  |                           |  |
| Kon MKB-10 TKN                                                                                    |                                     | 00 1090 Z<br>113117 | Сердечно-сосудистая хирургия                 |                                      | (ЗАПРОСЫ НЕ ОТПРАВЛЯТЬ) Тестовый ТКЦ       |                    |  |                           |  |
| Дата заключения                                                                                   | отчета<br>или                       | 00 1090 Z<br>116730 | Офтальмопогия                                | г. Краснодар                         | ФГАУ "НМИЦ "МНТК" им С.Н.Федорова",        |                    |  |                           |  |
| Расшифровка МКБ-10 ТКП                                                                            |                                     | 00 1090 Z<br>129762 | Акушерство и гинекология                     |                                      | (ЗАПРОСЫ НЕ ОТПРАВЛЯТЬ) Тестовый ТКЦ       |                    |  |                           |  |
| Цель консультации<br>Доп. вопросы к консультантам                                                 | строки<br>агрегируемого<br>отчета   | 00 1090 Z<br>150458 | Сердечно-сосудистая хирургия                 |                                      | (ЗАПРОСЫ НЕ ОТПРАВЛЯТЬ) Тестовый ТКЦ       |                    |  |                           |  |
| Пациент находится в стационаре                                                                    |                                     |                     |                                              |                                      |                                            | Bcero              |  | $\overline{2}$            |  |
| Данные исследований                                                                               |                                     |                     |                                              |                                      |                                            |                    |  |                           |  |

Рисунок 6

12.При использовании ряда полей пользователю доступны фильтры для данных внизу страницы. Каждое поле можно отфильтровать под нужды пользователя (Рисунок 7).

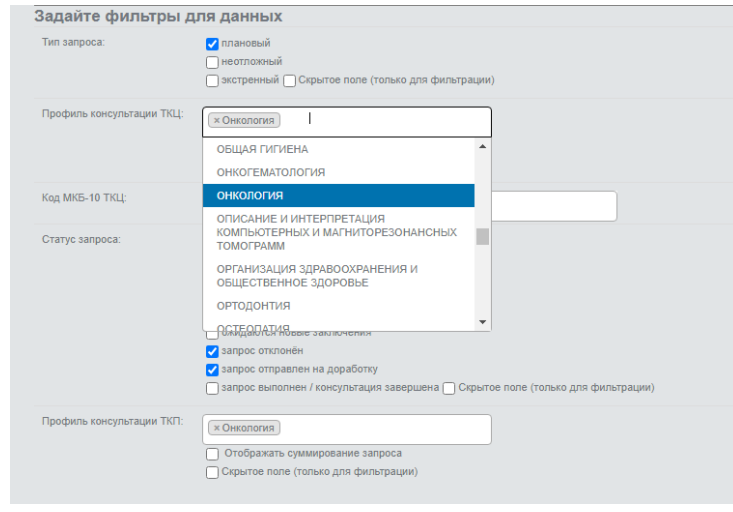

Рисунок 7

- 13.Если при формировании (выгрузке) отчета конструктор отчетов выдаст пользователю информацию «По выбранному отчёту, периоду и параметрам не найдено данных», то под выбранные фильтре данных по телемедицинским консультациям нет.
- 14.После завершения настройки отчета необходимо сохранить отчет нажав на кнопку «Сохранить».
- 15.После сохранения отчета пользователь попадет в личный кабинет отчетов, где пользователю будут доступны действия, указанные в пункте 6 Настоящей инструкции.
- 16.При формировании (выгрузке) отчета отчет формируется в формате excel.